# **MyMathLab integrated with Canvas – Autumn 2018:**

*All campuses:* Math 1130, 2153, 2173 *Regionals:* 1131, 1152, and 1172

## **Textbooks:**

• Math 1116: 9780321914750

*(Note: This is for the 8th edition. Some campuses ordered the 9th edition. MyMathLab will be in the 8th edition because this is the edition for which we have the \$30 access. If your student buys a 9th edition book with a code, they should email [mymathlab@math.osu.edu](mailto:mymathlab@math.osu.edu) and include the code they received in their book to get a new code that will work in mymathlab.)*

- Math 1130/1131: 9780321732378
- Math 1151 and up: 9781323744659

Students will also still be able to purchase online only access directly in MyMathLab if they do not wish to purchase a paper textbook.

## **Creating a MyMathLab.com account:**

If you do not have an instructor account for "MyLabs and Mastering" in Canvas or mymathlab.com (this is completely separate from MyLabsPlus which we used with old Carmen D2L), please complete these steps.

- a. Go to mymathlab.com
- b. Click Register Now as an "Educator".
- c. Pick "I need to create or copy courses" (even if you don't)
- d. Then pick "yes, I have an access code" Use Full Instructor Access Code: DEMML-ABOIL-PUNKA-BEGAN-FAKIR-TIRES

## **Creating your MyMathLab Course:**

- 2. Open your Canvas course for which you would like to make a MyMathLab course.
- 3. Go to Settings -> Navigation -> Drag up "MyLabs and Mastering" to the top section and then "Save"
- 4. Click on "MyLabs and Mastering" on the left menu
- 5. Click on the yellow button that says "Get Started".
- 6. If prompted, log in with your Pearson account
	- a. You will only have to do this the first time. After that your Pearson account and Canvas account will be tied together and it will always know who you are when you click a MyMathLab link inside Canvas.
	- b. If you have trouble, be sure your browser is allowing pop-ups from osu.instructure.com (this is Canvas). Your browser also needs to be allowing third party cookies. You may need to clear your browser history (cookies and cache) after fixing these issues. If that does not work, try another browser. Chrome worked well for me.
- 7. Under Copy existing course, search for the Course ID below based on which course you would like:
	- a. Independent Course: You can still import the Columbus assignments and edit them.
		- i. Math 1116 independent course- **miller96126**
		- ii. Math 1130 or 1131 independent course **miller56514**
		- iii. Math 1151 independent course **- miller74025**
		- iv. Math 1152 or 1172 independent course **miller77409**
- v. Math 2153 or 2173 independent course **- miller27005**
- b. Coordinated Course: Assignments automatically appear and are assigned to students
	- i. Math 1116 online course **miller21298**
	- **ii.** Math 1130 member of coordinated course **miller41324**
	- **iii.** Math 1151 member of a coordinated course **miller71774**
	- iv. Math 1152 member of a coordinated course **miller23423**
	- v. Math 1172 member of a coordinated course **miller92454**
- 8. Click "Select".
- 9. On the course creation page:
	- a. Always choose Student-use Course. Don't pick Instructor use only.
	- b. Name it.
	- c. Course Dates: Start date **MUST BE TODAY**. End date is the last day students can access the course. It is suggested to make it later than the last day of the semester in case you have an incomplete.
	- d. Click "Create Course"
- 10. You should see a screen that says you course is being created. You may close this tab and return to Canvas. Refresh the Canvas page or re-click MyLab and Mastering to see that the integration is complete. You should see the "Get Started" button change to say "Open MyLab and Mastering".

#### **Adding MyMathLab Links in Canvas Modules:**

The integration between Canvas and MyMathLab allows some deep linking.

- 1. Open Modules and click the "+" symbol on a Module to create an item.
- 2. In the dropdown menu, choose "External Tool" You can add the following direct links into MyMathLab. Multimedia Library takes you to the Textbook.

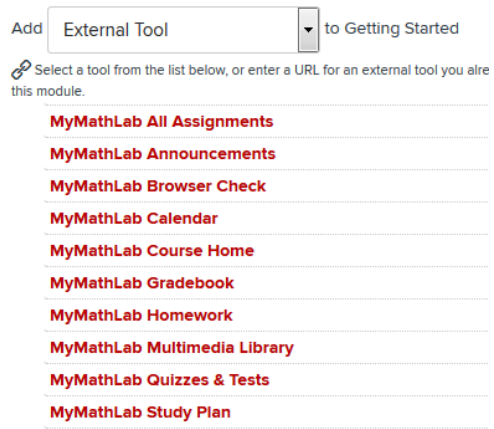

- 3. After adding the item, you can click the gear next to it to edit the item and change the name if you would like.
- 4. Be sure to click the cloud to publish the item for student use.

#### **MyMathLab Assignment and Grade Sync:**

To turn on Grade Syncing, go to your Carmen Canvas course. Then click on "MyLabs and Mastering". Then click on "Grade Sync". You will see the page below. Click the button in front of "On" to turn on grade syncing.

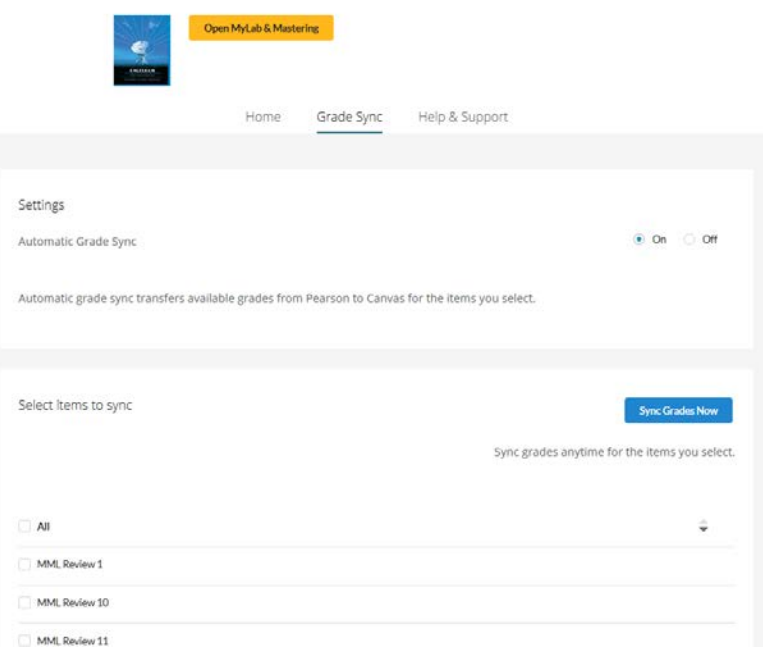

Once you have created an assignment in MyMathLab, you will see it appear in the list at the bottom of the page. Check the box next to the assignment you want to sync. When you check this box, the following will happen:

- 1. A new Canvas Assignment will be created in the top Assignment Group you have under Canvas "Assignments". Make sure you have your homework group as the top group. If the assignments do appear in the wrong group, you can always drag them to another group.
- 2. The new Canvas Assignment will have the same name as the MML assignment and will have the same start date and due date.
- 3. Students will be able to click directly on the assignment in Canvas to work on their MyMathLab problems without leaving Canvas. This will work wherever you link to this assignment, including in Modules.
- 4. A gradebook column will be created for this assignment. By default, the assignment will be worth the number of points they are worth in MyMathLab. You can change this inside your MyMathLab course. On the "Instructor Gradebook" landing page toolbar, you will see "Change Weights & Grade Sync Settings". This menu option will allow instructors to select grade sync settings for both overall scores and specific assignment scores.
- 5. Students' grades will automatically update as they work on the assignment.

## **More information and resources for students on the integration between Canvas and MyMathLab are available at:**

[https://www.pearsonmylabandmastering.com/northamerica/mymathlab/educators/support/integrate](https://www.pearsonmylabandmastering.com/northamerica/mymathlab/educators/support/integrate-with-canvas/index.html#major-features)[with-canvas/index.html#major-features](https://www.pearsonmylabandmastering.com/northamerica/mymathlab/educators/support/integrate-with-canvas/index.html#major-features)